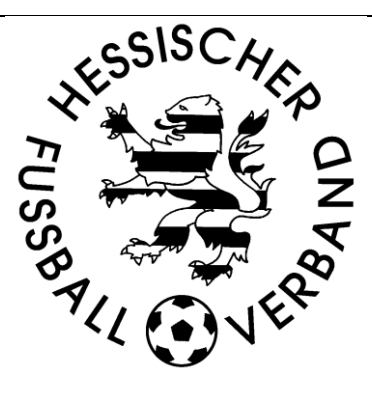

# **DFBnet Spielbericht online**

# **Handbuch für Schiedsrichter**

Stand: 27.Januar 2011

## **Inhaltsverzeichnis**

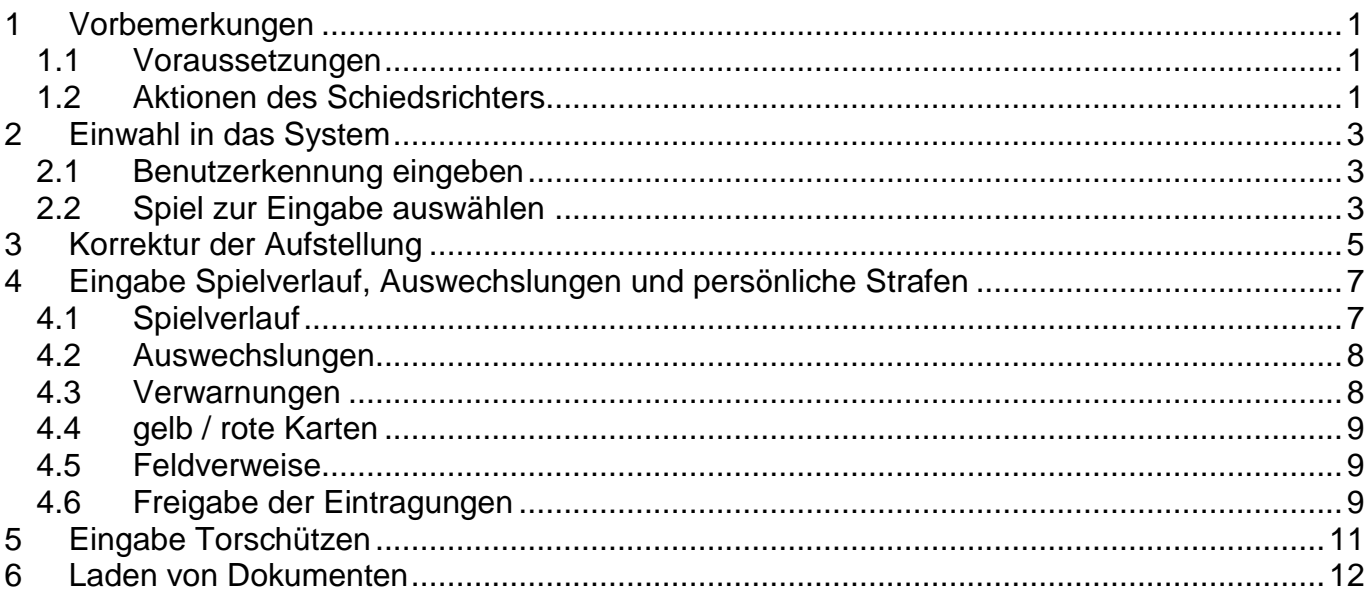

# <span id="page-1-0"></span>**1 Vorbemerkungen**

Der Einsatz des elektronischen Spielberichts ist in den folgenden Ligen verbindlich vorgeschreiben:

- Herren: Hessenliga, Verbandsliga Gruppenliga Darmstadt
- Junioren: A-Junioren Hessenliga, B-Junioren Hessenliga

Nachfolgende Ligen setzen den elektronischen Spielbericht mit Beginn der Rückrunde 2010/2011 testweise ein, da die Nutzung ab Beginn der Spielzeit 2011/2012 verbindlich wird:

- Herren: alle Gruppenligen
- Frauen: Hessenliga

Dieses Dokument soll den Schiedsrichter(inne)n erläutern welche Eintragungen sie im elektronischen Spielbericht nach Ende des Spieles vornehmen müssen. In dem Dokument werden die Namen der Schaltflächen in blauer Schrift dargestellt und **wichtige Hinweise** werden **in fetter roter Schrift** hervorgehoben

## <span id="page-1-1"></span>*1.1 Voraussetzungen*

- Der/Die Schiedsrichter/in muss im Besitz einer DFBnet Kennung für den Spielbericht Online verfügen, um den Spielbericht bearbeiten zu können. Diese wurde an die im DFBnet hinterlegte Mail-Adresse versendet bzw. per Post (über den jeweilgen KSO) zugestellt. Da es sich um eine **persönliche Kennung** handelt, sind die Zugangsdaten **nicht an Dritte weiter zu geben**.
- Eine Bearbeitung ist nur von genau demjenigen Schiedsrichter möglich, welcher für das Spiel angesetzt ist.
- Der Heimverein stellt die Bearbeitungsmöglichkeiten am Spielort nach Möglichkeit in der Nähe der SR-Kabine zur Verfügung.

# <span id="page-1-2"></span>*1.2 Aktionen des Schiedsrichters*

- Vor dem Spiel erhält der Schiedsrichter ein Exemplar der Mannschaftsaufstellung um seine festgelegten Kontrollaufgaben auszuführen.

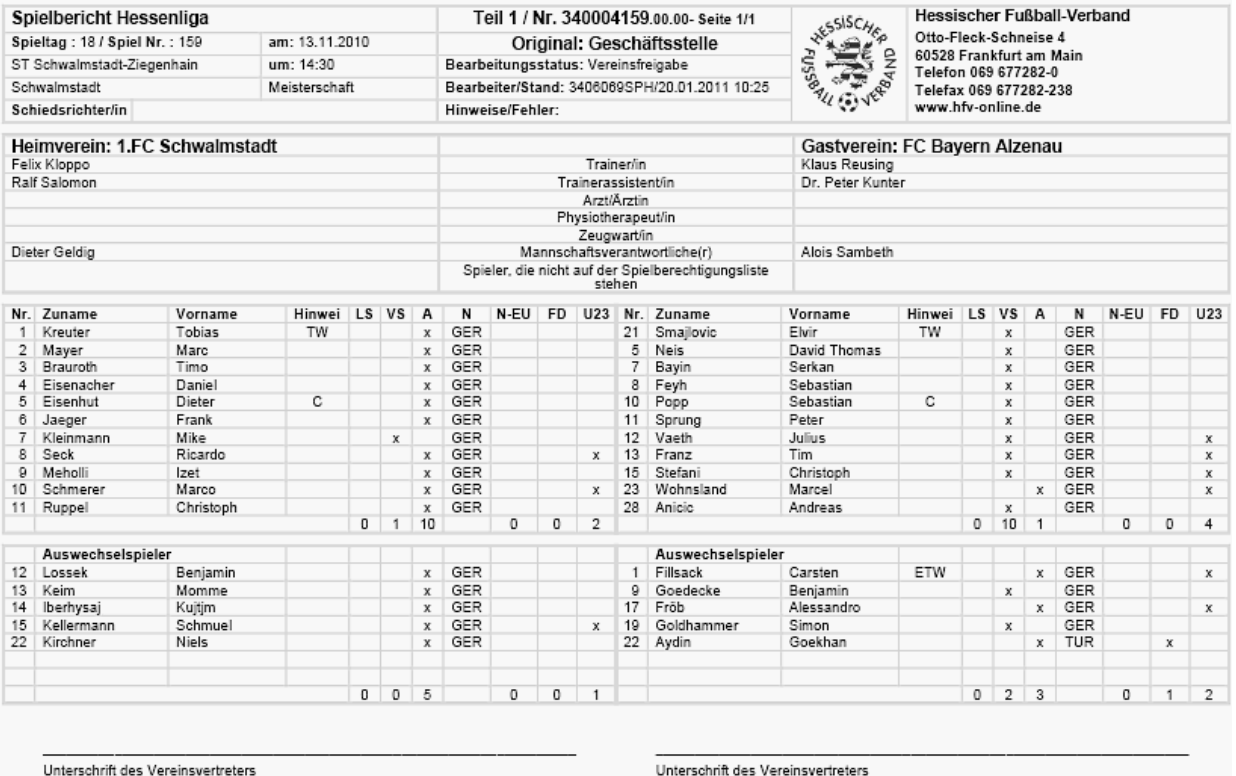

#### DFBnet Spielbericht online – Handbuch für Schiedrichter

- Die im oberen Teil aufgeführten Spieler müssen auch beginnen. Sollte dies wegen einer Verletzung beim Aufwärmen nicht möglich sein, so muss der SR die andere Mannschaft über die Änderung der Anfangsformation informieren und dies nach Spielschluss im Spielbericht festhalten.
- **Die Arbeit des Schiedsrichters am Spielbericht darf erst nach dem Spiel erfolgen und sollte sobald als möglich vorgenommen werden!!!**

# <span id="page-3-0"></span>**2 Einwahl in das System**

Die Einwahl in den Spielbericht erfolgt über die zentrale Plattform des DFBnet: [http://www.dfbnet.org](http://www.dfbnet.org/) Auf der linken Seite wählt man im Menü im Bereich Spielbetrieb mit einem Klick die Anwendung Spielbericht aus.

# <span id="page-3-1"></span>*2.1 Benutzerkennung eingeben*

Es erscheint eine Eingabemaske für die Benutzerkennung und das Passwort. Nach der Eingabe der Zugangsdaten ist der Button Anmelden zu drücken.

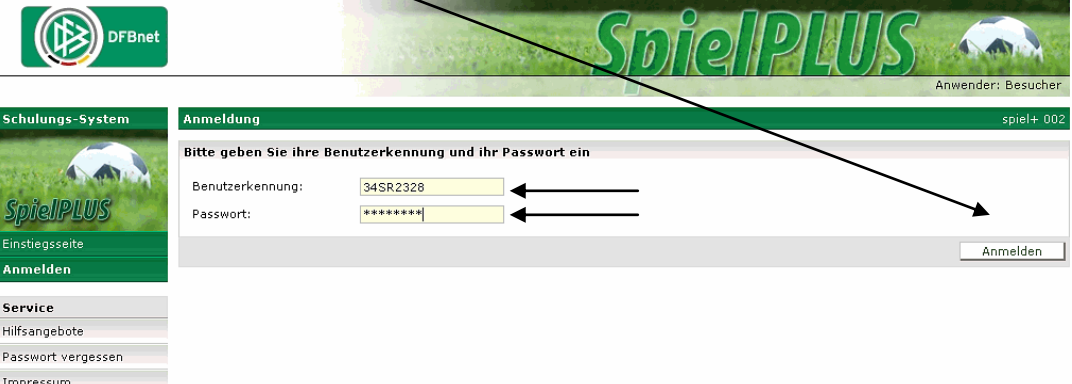

**Eine herkömmliche Kennung für die Ergebnismeldung oder andere Anwendungen des DFBnet reicht hierzu nicht aus. Die SR-Benutzerkennung muss immer die persönliche Kennung sein. Die Eingabe ist nur mit einer Kennung 34SR... möglich**

# <span id="page-3-2"></span>*2.2 Spiel zur Eingabe auswählen*

Nach erfolgreicher Einwahl erscheint auf der linken Seite ein Menü, in dem man die Anwendung Spielberichte auswählt.

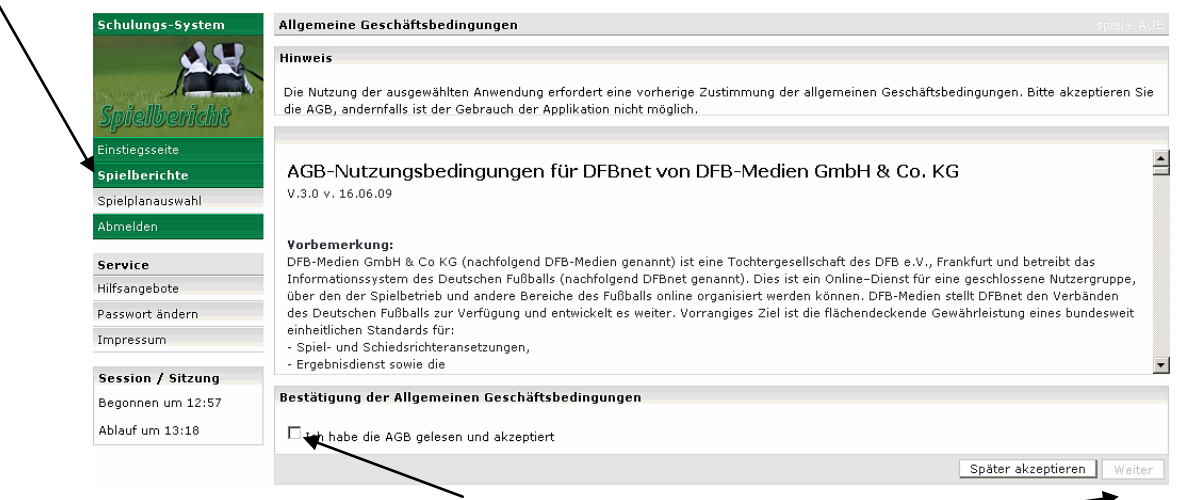

Bei der ersten Einwahl sind die AGB zu bestätigen und weiter anzuklicken

**In der Spielauswahl werden nur die Spiele angezeigt, zu denen der Inhaber der Zugangskennung eingeteilt ist.** Sollten bereits mehrere Spiele für den Schiedsrichter angesetzt sein, muss man die entsprechende Paarung auswählen. **Grundsätzlich ist die Bearbeitung eines Spielberichtes nur mit der Kennung des angesetzten Schiedsrichters möglich.** Das System prüft den Zusammenhang zwischen Ansetzung und Kennung. Sollte vor dem Spiel eine kurzfristige Änderung des angesetzten SR erfolgen, muss diese auch in der DFBnet-SR-Ansetzung vorgenommen werden!

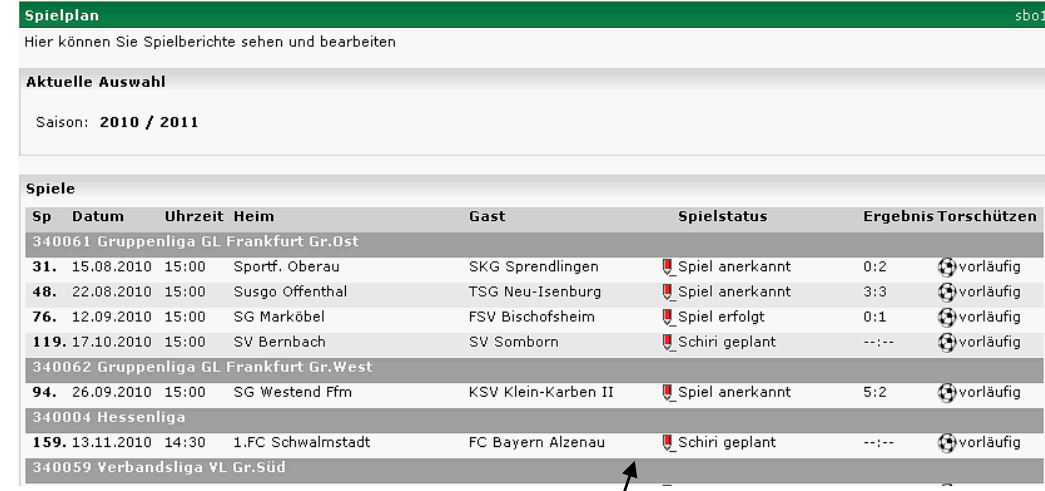

Die Bearbeitung des Spielberichtes öffnet sich mit einem Klick auf die betreffende Begegnung.

# <span id="page-5-0"></span>**3 Korrektur der Aufstellung**

Falls vor dem Spiel und nach Freigabe der Vereine, ein kurzfristiger Austausch zwischen Auswechselspielern und der freigegebenen Aufstellung oder ein anderer Tausch erfolgen musste (z.B. Verletzung beim Aufwärmen), wird dies zunächst vor dem Spiel per Hand auf dem Ausdruck vermerkt und kann nach dem Spiel vom Schiedsrichter in der Aufstellung korrigiert werden.

#### **Über die Änderung der Startaufstellung muss der SR die andere Mannschaft informieren**

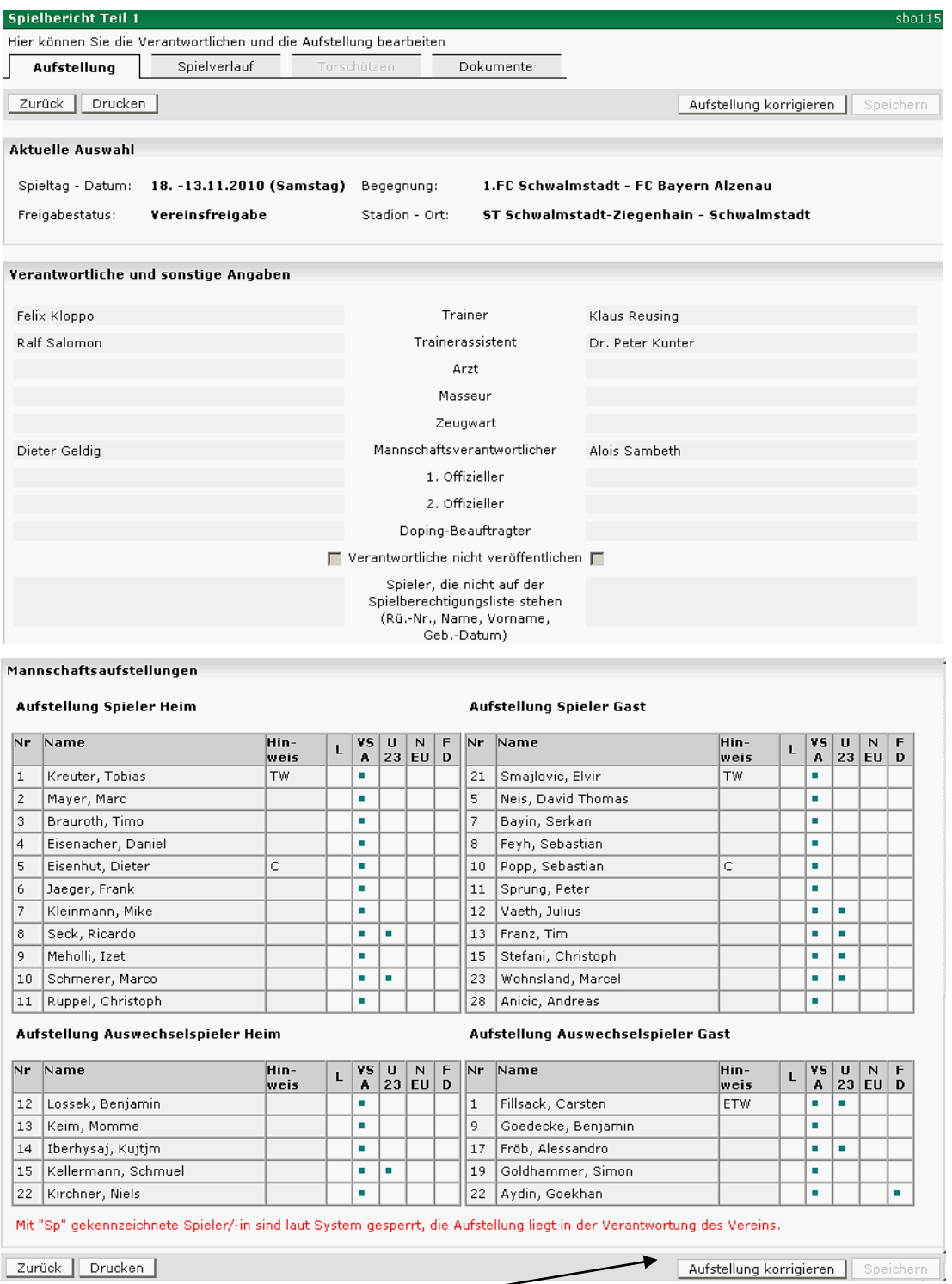

Zum Ändern der Startformation klicken Sie im Karteireiter Aufstellung entweder oben oder unten rechts auf Aufstellung korrigieren. Es werden die Aufstellungen beider Mannschaften angezeigt.

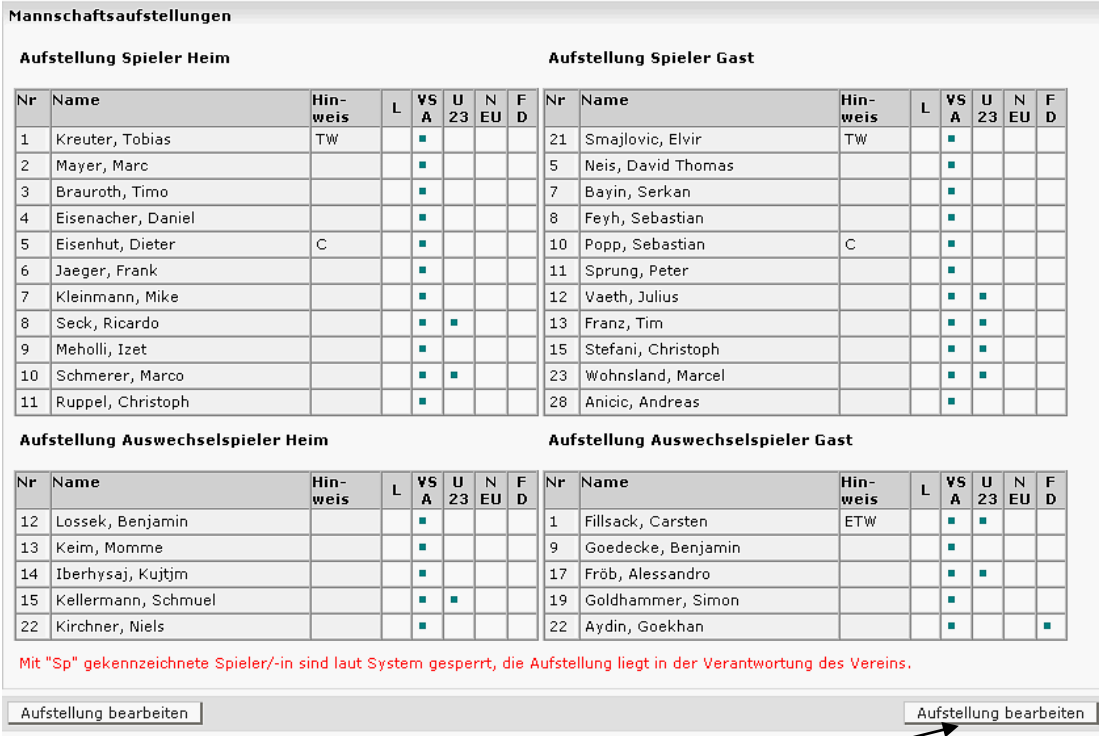

Anschließend klicken Sie bei der Mannschaft mit der Änderung auf Aufstellung bearbeiten. Es erscheint die Maske zum Bearbeiten der Aufstellungen.

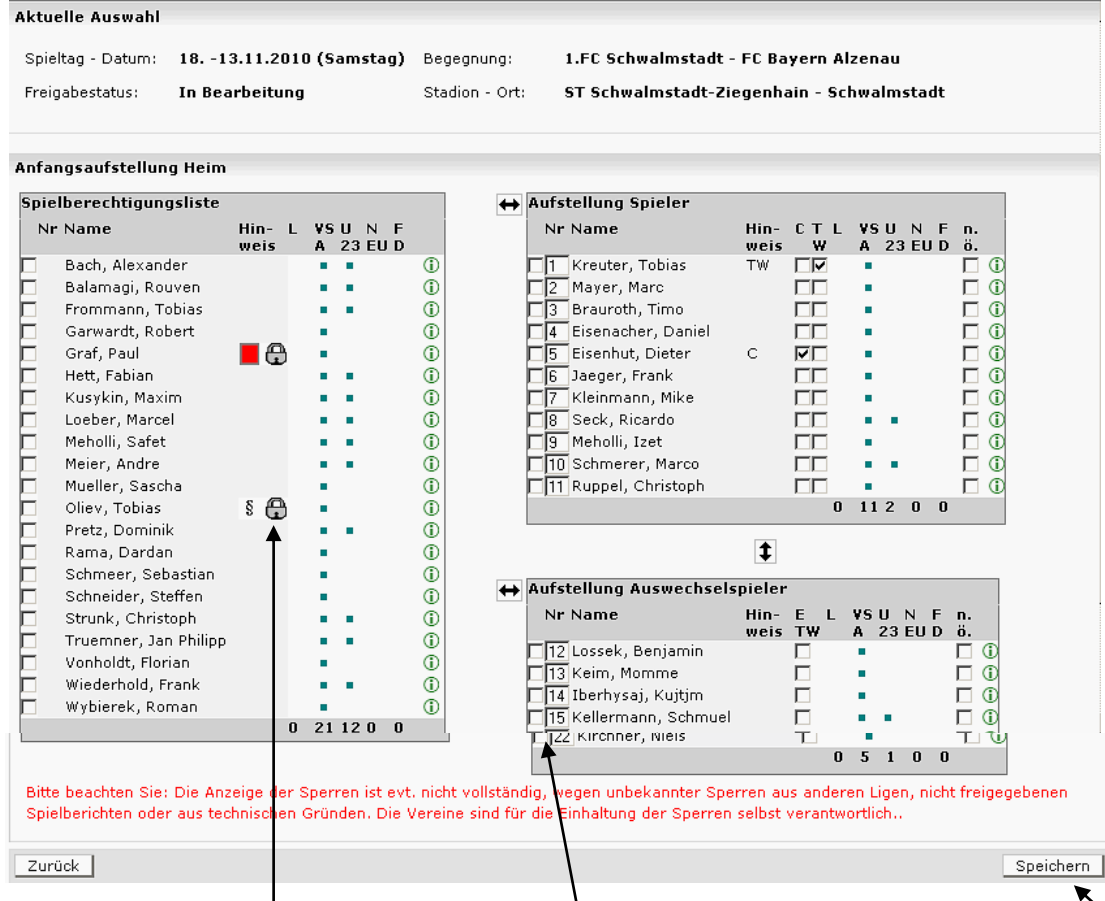

Die auszutauschenden Spieler sind vor dem Namen anzukreuzen. Durch Anklicken der doppelten Pfeile wird der Tausch zwischen den jeweiligen Blöcken durchgeführt. Zum Abschluß das Speichern nicht vergessen. Die mit einem Schloß im Feld Hinweis aufgeführten Spieler sind aufgrund von Feldverweisen gesperrt.

# <span id="page-7-0"></span>**4 Eingabe Spielverlauf, Auswechslungen und persönliche Strafen**

Sind die Korrekturen der Aufstellung erfolgt (falls notwendig) kann dann mit der Eingabe des Spielverlaufs begonnen werden. Hier werden alle relevanten Daten zum Spiel eingetragen. **Gelb unterlegte Felder sind Pflichtfelder und deshalb immer auszufüllen.**

## <span id="page-7-1"></span>*4.1 Spielverlauf*

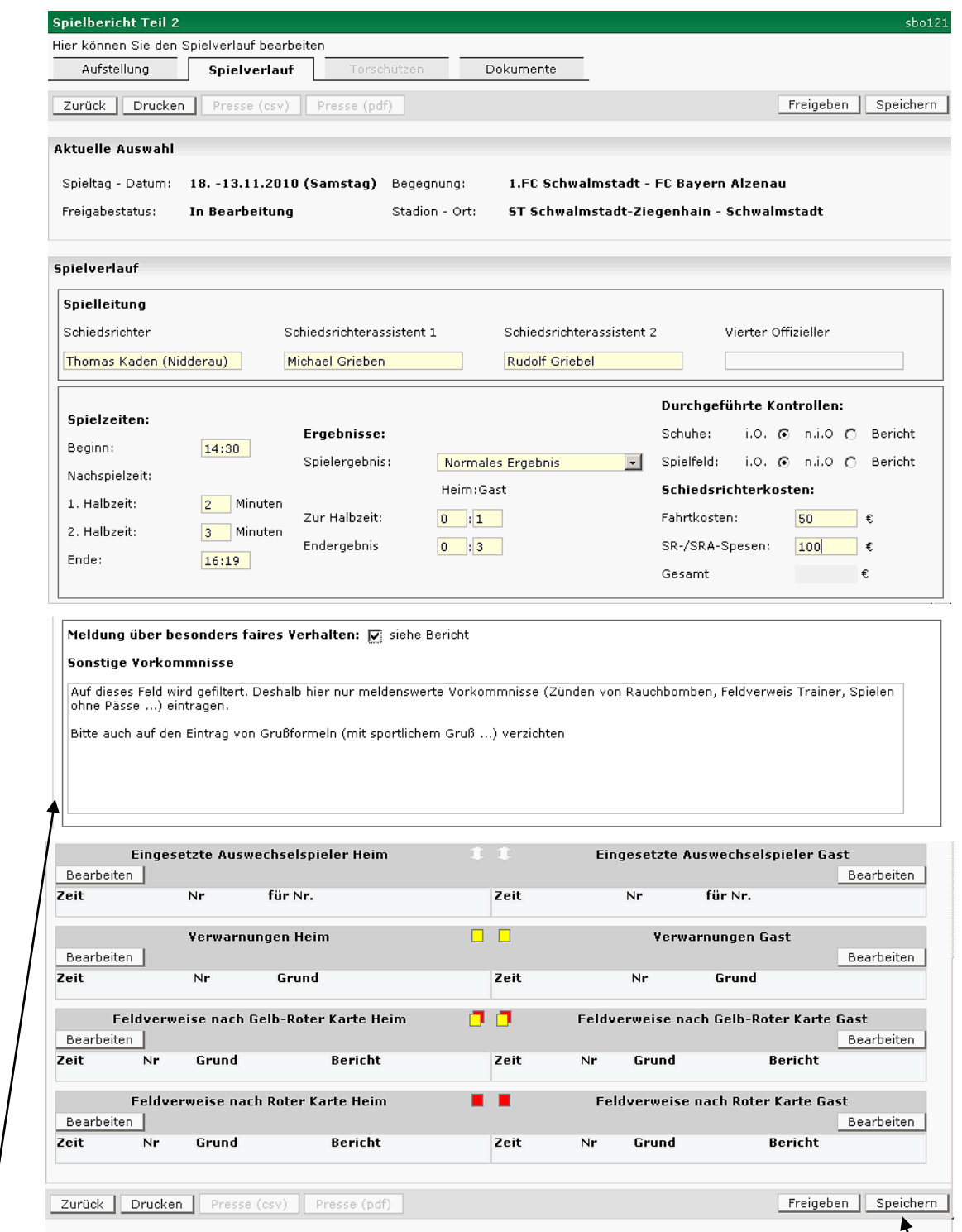

Die Eingabe in den Feldern sollte selbsterklärend sein. In den Feldern Fahrtkosten und Spesen sind die Kosten für SR und SRA kumuliert einzutragen.

**In das Feld sonstige Vorkommnisse nur Meldenswertes eintragen, da hierauf von den Einzelrichtern und Klassenleitern gefiltert wird. Deshalb bitte dort auch auf Grußformeln verzichten.**

Nach Abschluß der Eingaben in dem blau unterlegten Block Spielverlauf sind die Daten zu speichern. Danach kann die Eingabe der Auswechslungen und persönlilchen Strafen erfolgen. Dazu wird bei der jeweiligen Mannschaft auf die Schaltfläche Bearbeiten geklickt (siehe Bild oben)

# <span id="page-8-0"></span>*4.2 Auswechslungen*

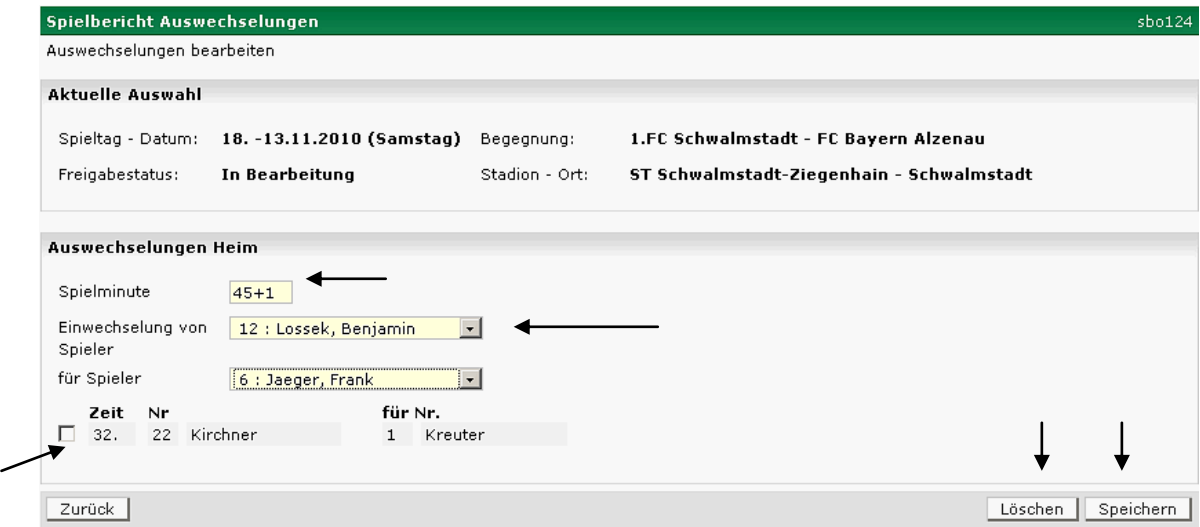

Hier ist zunächst die Minute einzugeben. Bei **Wechselvorgängen in der Nachspielzeit** einer Halbzeit bitte die Notation 45+1 etc verwenden. Danach auf den Pfeil hinter dem Namen klicken und Spieler auswählen. Jeder Wechselvorgang ist zu speichern.

Sollte ein falscher Wechsel eingegeben worden sein: auf das Kästchen vor der Minute klicken und die Schaltfläche Löschen anklicken.

Durch Anklicken der Schaltfläche zurück gelangt man in die Übersicht der persönlichen Strafen.

#### <span id="page-8-1"></span>*4.3 Verwarnungen*

Die Vorgaben für die Wechsel gelten auch für die Eintragung der Verwarnungen. Im Feld Grund sind nur die Standards Foulspiel, Reklamieren, Handspiel, Unsportlichkeit einzugeben. Auch jede Verwarnung ist separat zu speichern.

Durch Anklicken der Schaltfläche zurück gelangt man in die Übersicht der persönlichen Strafen.

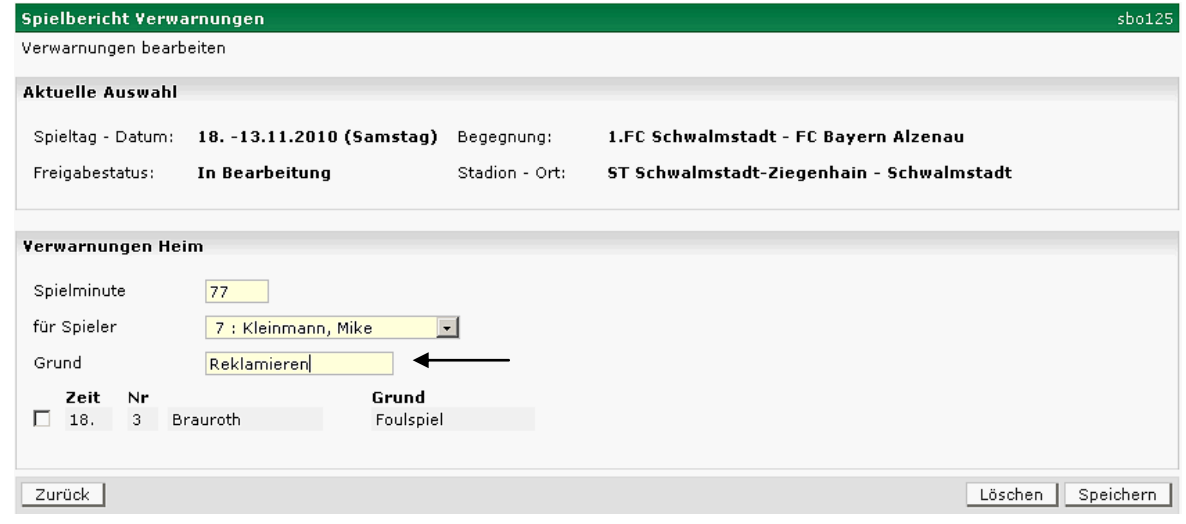

## <span id="page-9-0"></span>*4.4 gelb / rote Karten*

Die Vorgaben für die Wechsel gelten auch für die Eintragung der gelb / roten Karten. Im Feld Grund sind ebenfalls nur die Standards Foulspiel, Reklamieren, Handspiel, Unsportlichkeit einzugeben. Das Feld Bericht bitte nicht anklicken. Auch jede gelb /rote Karte ist separat zu speichern.

Durch Anklicken der Schaltfläche zurück gelangt man in die Übersicht der persönlichen Strafen.

**Eine gelb / rote Karte kann nur für Spieler mit einer gelben Karte eingetragen werden**

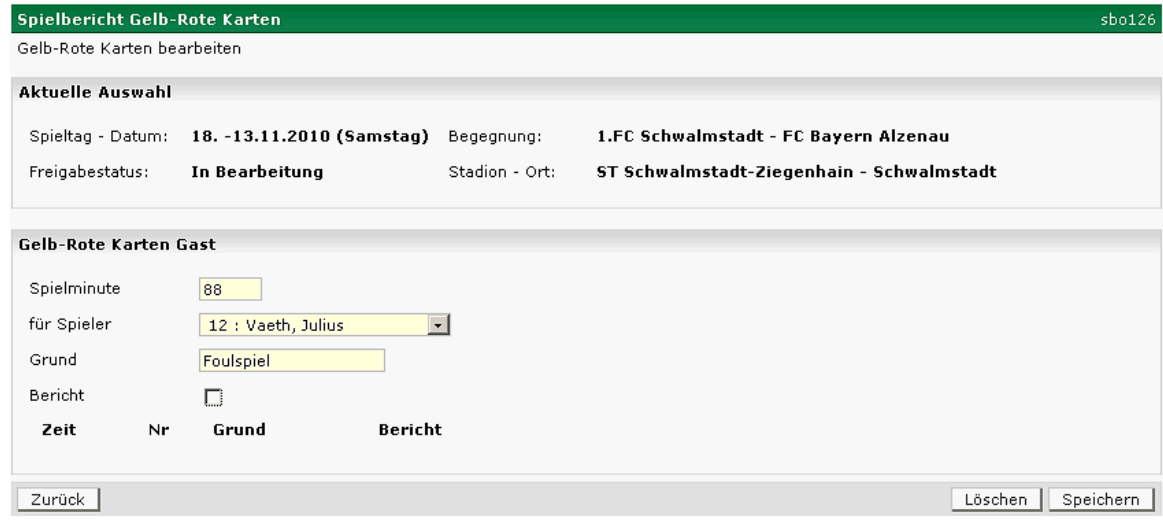

## <span id="page-9-1"></span>*4.5 Feldverweise*

Die Eingabe der Feldverweise ist analog zu denen für gelb / rote Karten durchzuführen. Das Feld Bericht ist anzuklicken. Auch jede rote Karte ist separat zu speichern.

Sollten andere Personen (Trainer, Zuschauer, etc) des Feldes verwiesen werden, ist dies unter den sonstigen Vorkommnissen im Spielverlauf zu vermerken.

**Bei Feldverweisen ist grundsätzlich ein separater Bericht zu verfassen. Dieser wird zu Hause in aller Ruhe erstellt und im Bereich Dokumente angehängt (siehe Kapitel 6). Das papiermäßige Versenden entfällt. Der Paß ist wie bisher an denzuständigen Klassenleiter zu senden.**

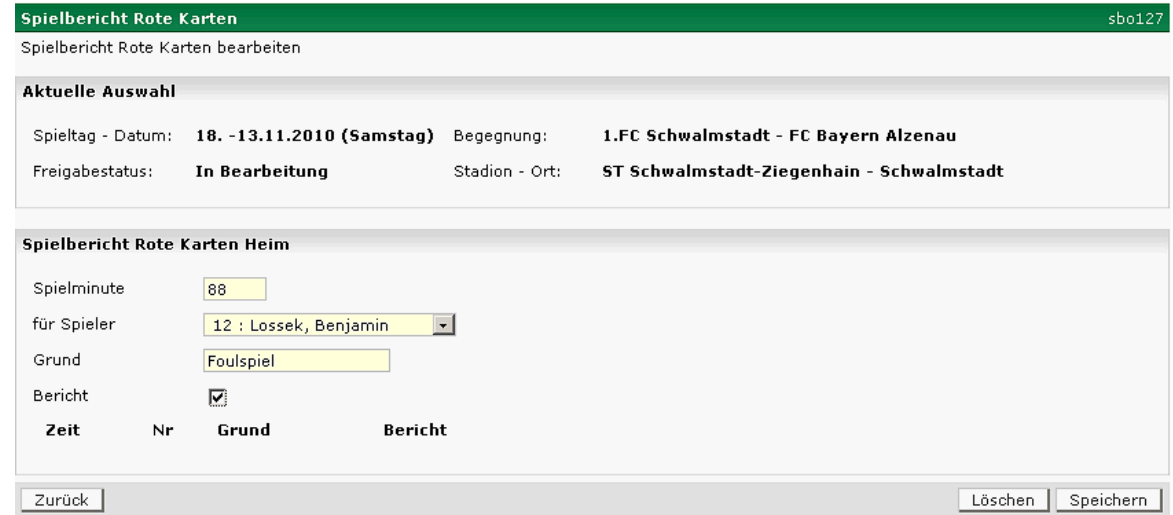

Durch Anklicken der Schaltfläche zurück gelangt man in die Übersicht der persönlichen Strafen.

## <span id="page-9-2"></span>*4.6 Freigabe der Eintragungen*

Nach Abschluß der Eingabe der Auswechslungen und persönlichen Strafen werden die Eingaben am Bildschirm ausgegeben. Dieser Teil des Spielberichts ist nun freizugeben.

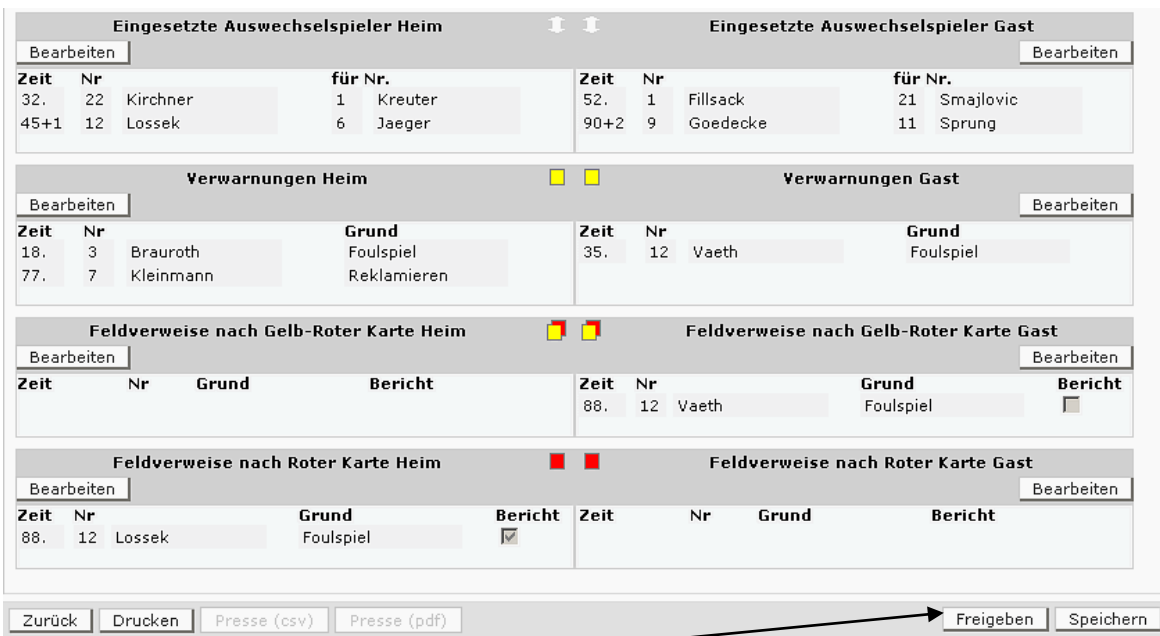

Dazu ist auf die Schaltfläche Freigeben zu klicken. Danach wird im oberen Bereich des Karteireiters Spielverlauf auf die Eingabe der Torschützen hingewiesen.

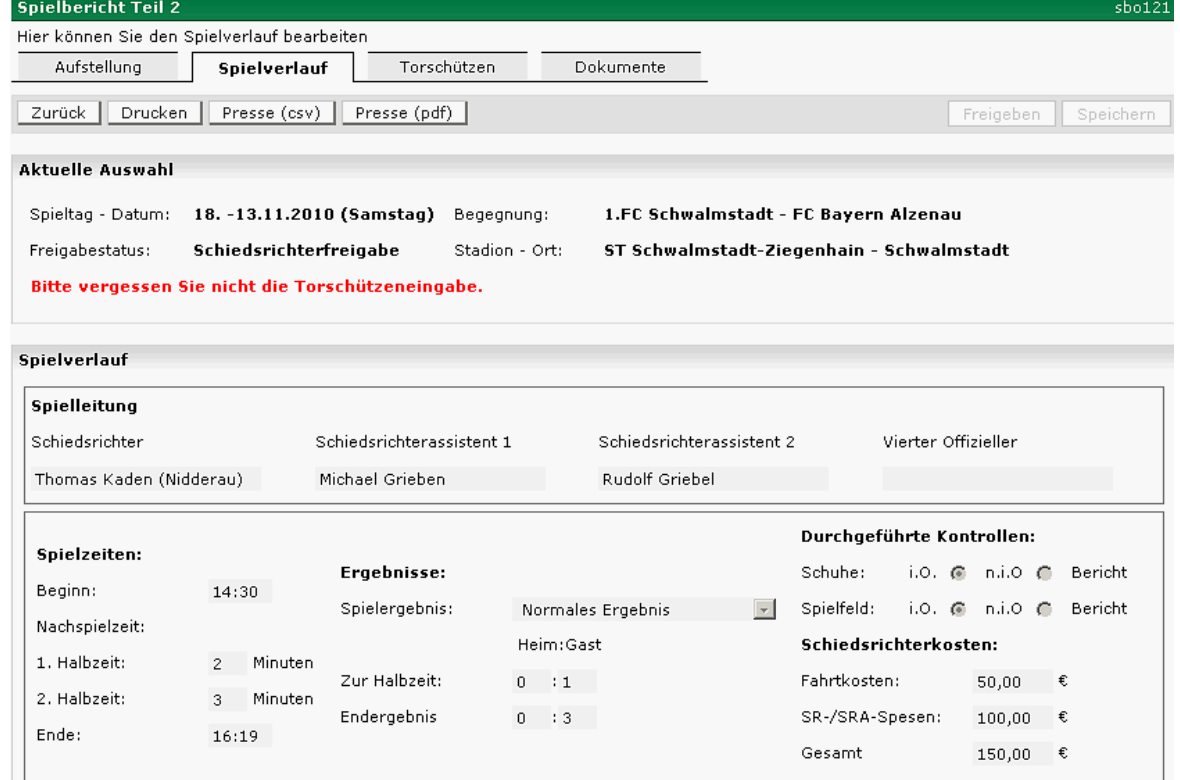

# <span id="page-11-0"></span>**5 Eingabe Torschützen**

Damit der SR die Torschützen eingeben kann, sollte er diese auf seiner Notizkarte festhalten. Nach der Eingabe der Spielminute wird die Art des Tores ausgewählt. Die Auswahl des Torschützen erfolgt analog zur Auswahl der Spieler bei den Auswechslungen und persönlichen Strafen. Dies gilt auch für das Speichern und Löschen von Eingaben.

Der Status ändert sich automatisch nach der Eingabe aller Torschützen von vorläufig auf vollständig.

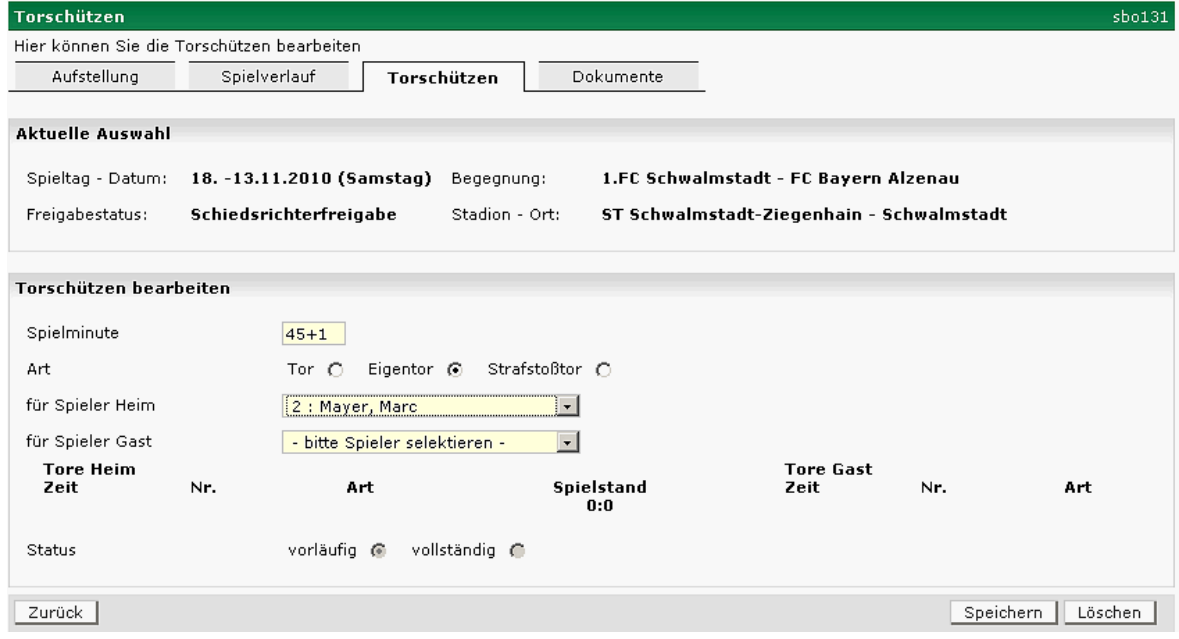

# <span id="page-12-0"></span>**6 Laden von Dokumenten**

**Bei Feldverweisen und sonstigen Vorkommnissen ist vom Schiedsrichter zu Hause ein Sonderbericht zu fertigen (möglichst als PDF-Datei).** Dieser wird dann im Karteireiter Dokumente in das System geladen. Der Sonderbericht kann nur vom Klassenleiter und den Sportrichtern eingesehen werden.

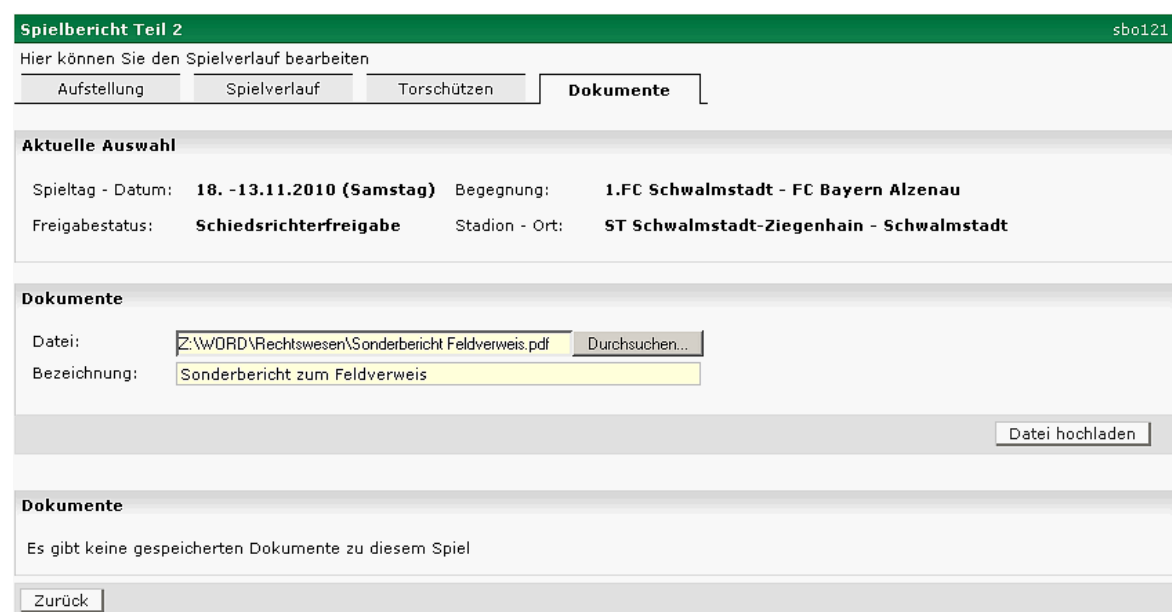

Zur Auswahl des Dokumentes ist die Schaltfläche Durchsuchen anzuklicken. Es erscheint die in Windows bekannte Maske zur Dateiauswahl. Danach ist die Bezeichnung des Dokuments, z.B. Sonderbericht zum Feldverweis ..., einzugeben und das Dokument durch anklicken der Schaltfläche Datei hochladen an den Spielbericht anzuhängen.

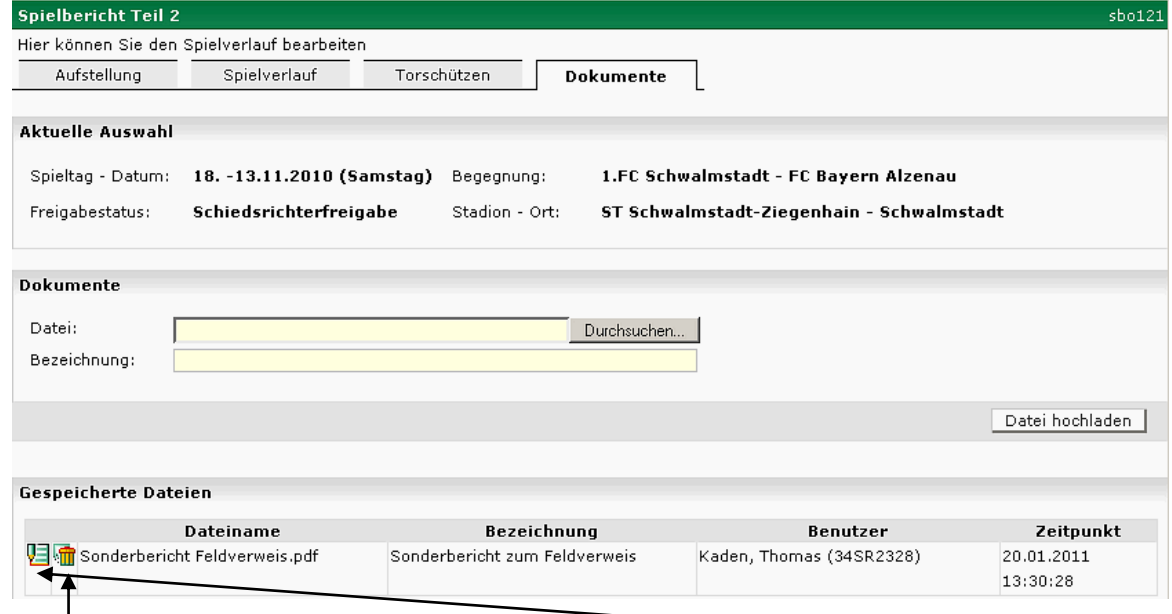

Der Inhalt der geladenen Datei wird durch anklicken des Blattes mit dem Stift angezeigt. Mit Klick auf den Mülleimer wird die Datei vom Spielbericht gelöscht.